به نام خدا

**آهَزش کار با سرٍیس** DHCP **در ٍیٌذٍز سرٍر**

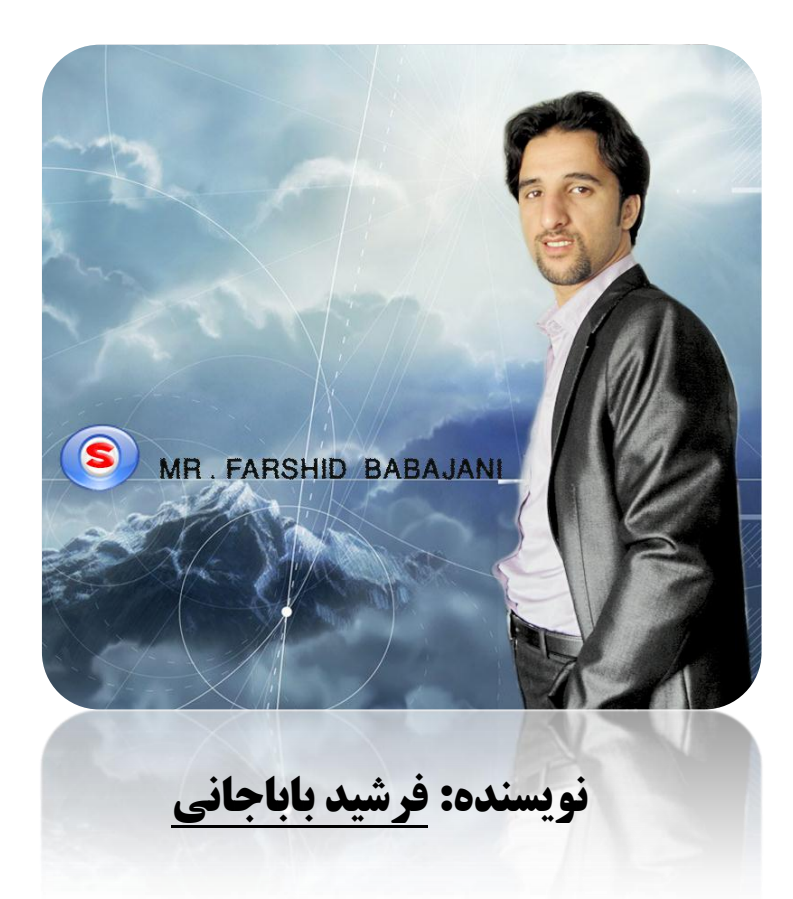

حهان ای برادر نماند به لس ك

دل اندر حهان آفرین بندو بس ي ب

 **سعدی شیرازی**

## مقدمه: **هقذه:ِ**

پروتکل پیکربندی پویای میزبان (DHCP) به شما اجازه می دهد ادرسهای IP را بصورت پویا به کامپیوترها و وسایل جانبی روی شبکه اختصاص دهید. آدرس های IP از مخزنی از آدرس های تهیه شده و به کامپیوترها اختصاص داده می شوند .اختصاص آدرس IP بصورت دائم و مو قت خواهد بود. وقتی این مسئله را در نظر بگیرید که باید به هر کامپیوتر مشتری ، آدرس IP ماسک زیر شبکه و آدرس دروازه اختصاص دهید در می یابید که احتمال خطا در اختصاص آدرس ها بسیار بالاست.

## **شرٍع کار:**

برای شروع کار باید سرویس DHCP رو نصب کنیم برای این کار به مسیر زیر می رویم.

Start >> Control Panel >> Add or Remove Program

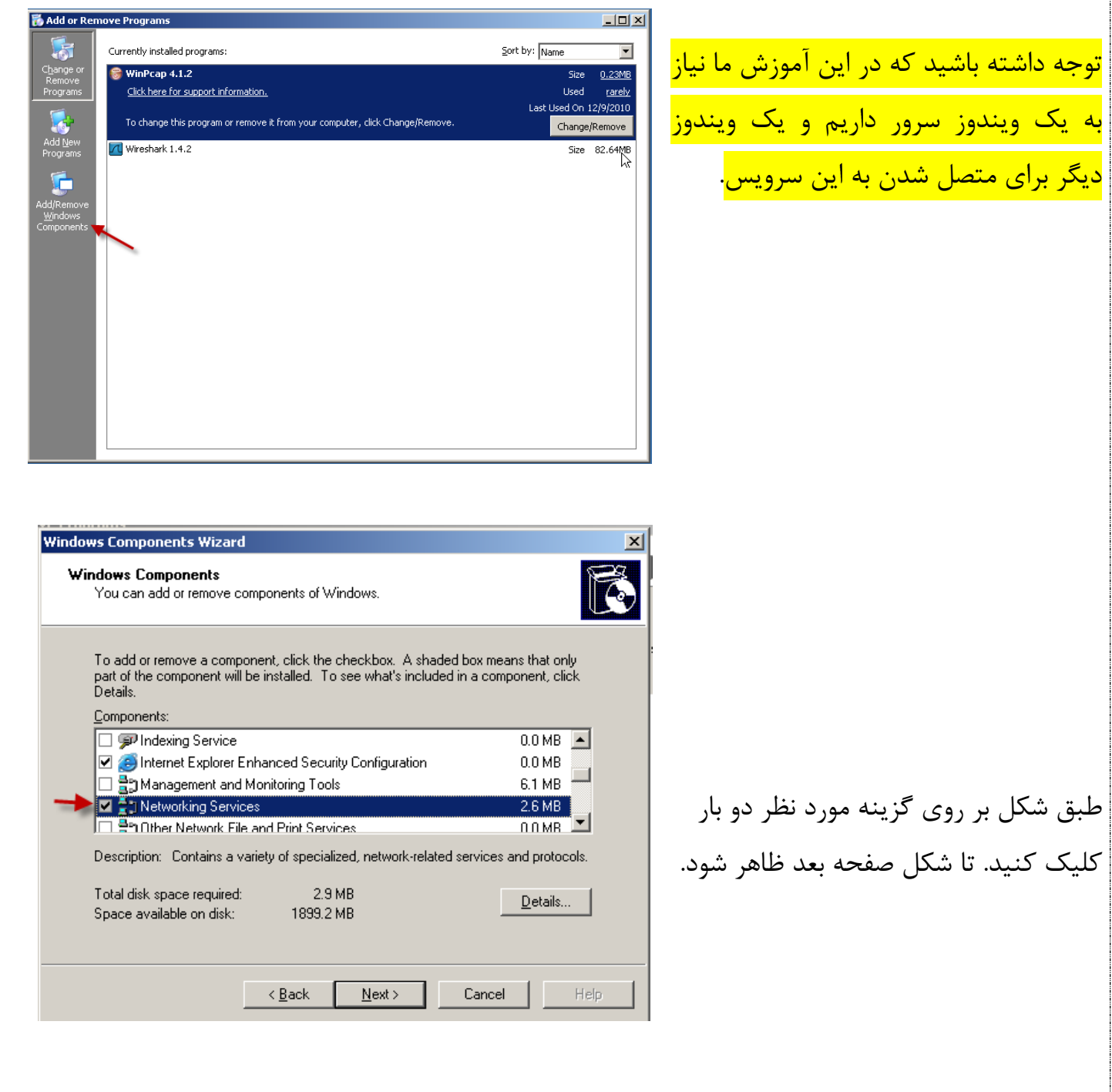

 $\overline{r}$ 

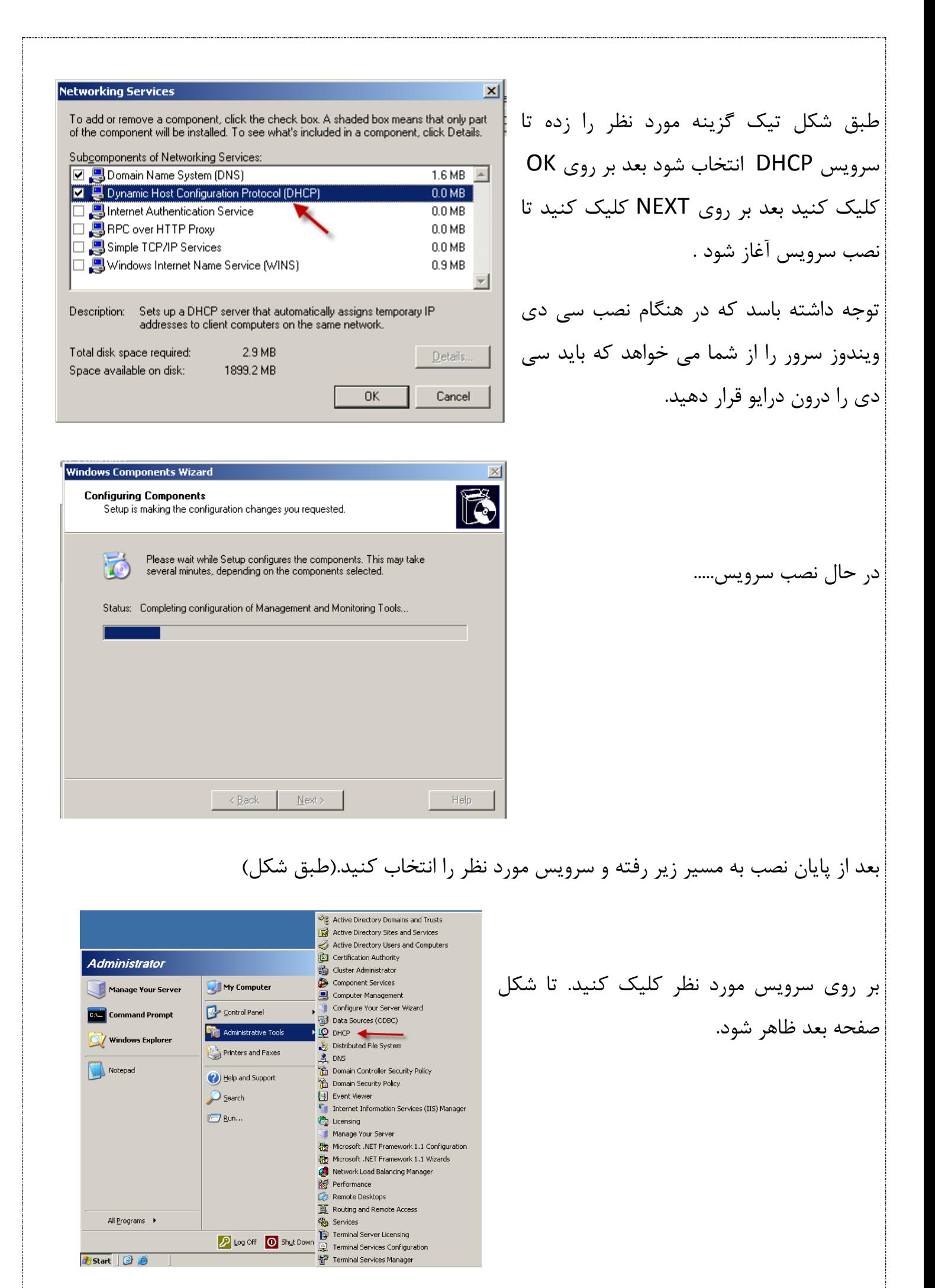

٣

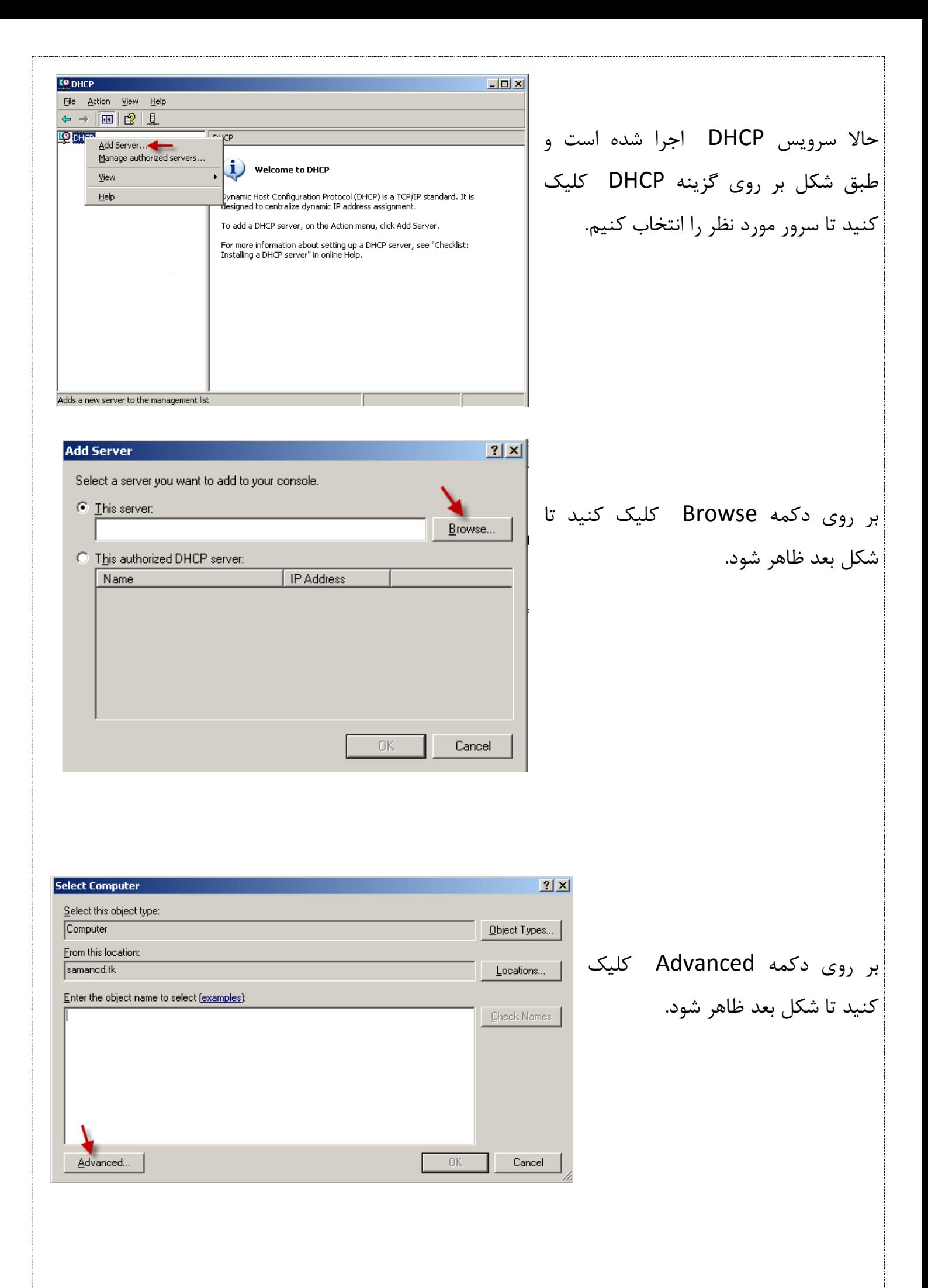

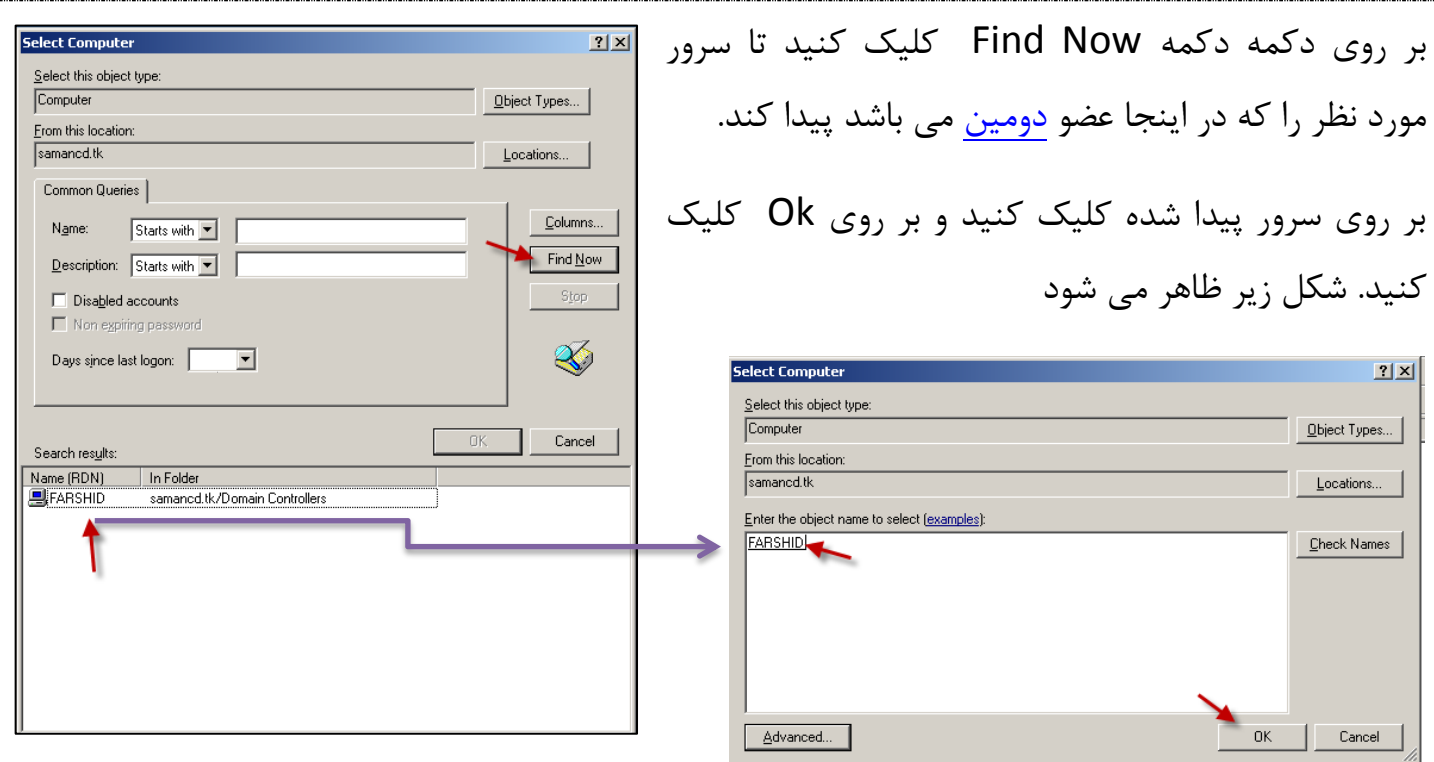

بر روی ok كلیک كنید تا سرور مورد نظر طبق شكل زیر به لیست اضافه شود.

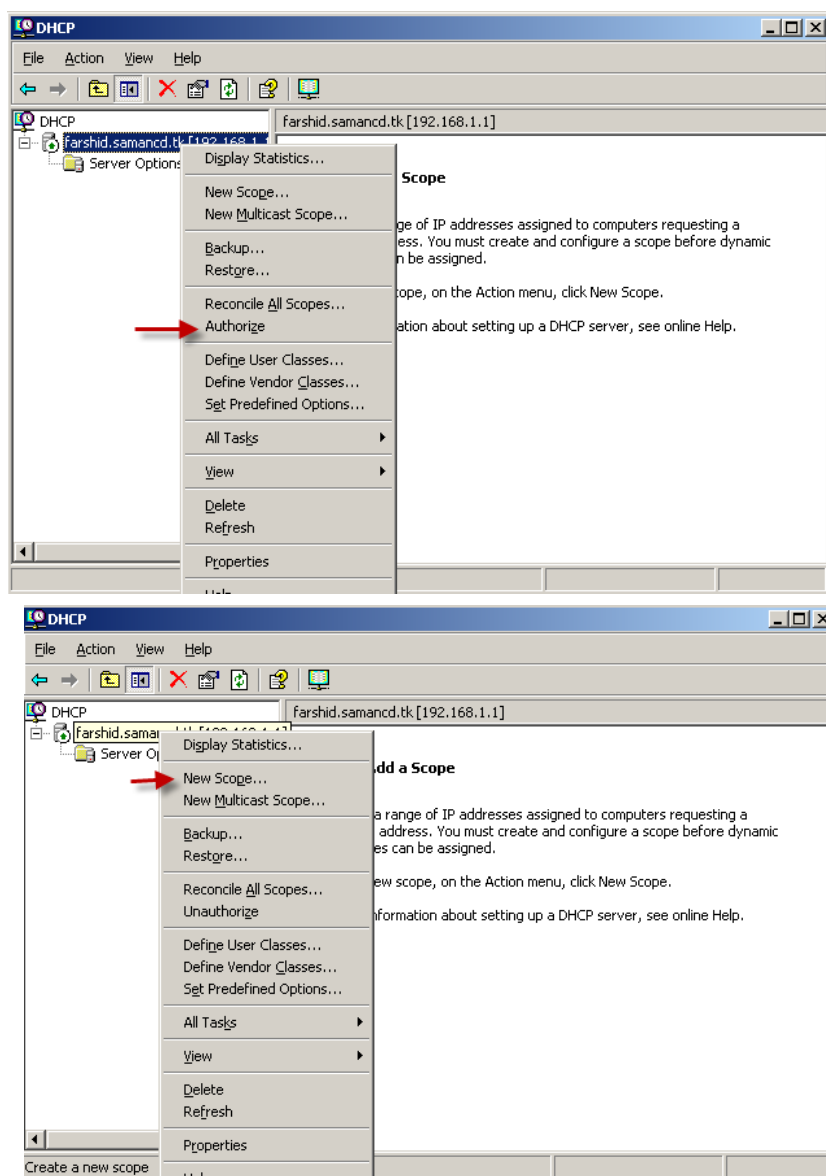

همانطور که در شکل می بینید ، سرور اضافه شده است و برای اینکه سرور مورد نظر عضو دومین است باید آن را همسان (Authorize ) کنیم برای این کار بر روی آن كلیک راست كرده و گزینه مورد نظر را طبق شكل انتخاب می كنيم. تا عمل همسان سازی با دومین انجام شود.

.<br>این کار فقط برای مدیر سیستم امکان پذیر است.

بعد از انجام کار بالا دوباره بر روی سرور Rew Scope کلیک راست کرده و گزینه را انتخاب کنید تا شکل صفحه بعد برای ایجاد یک رنج کاری اجرا شود.

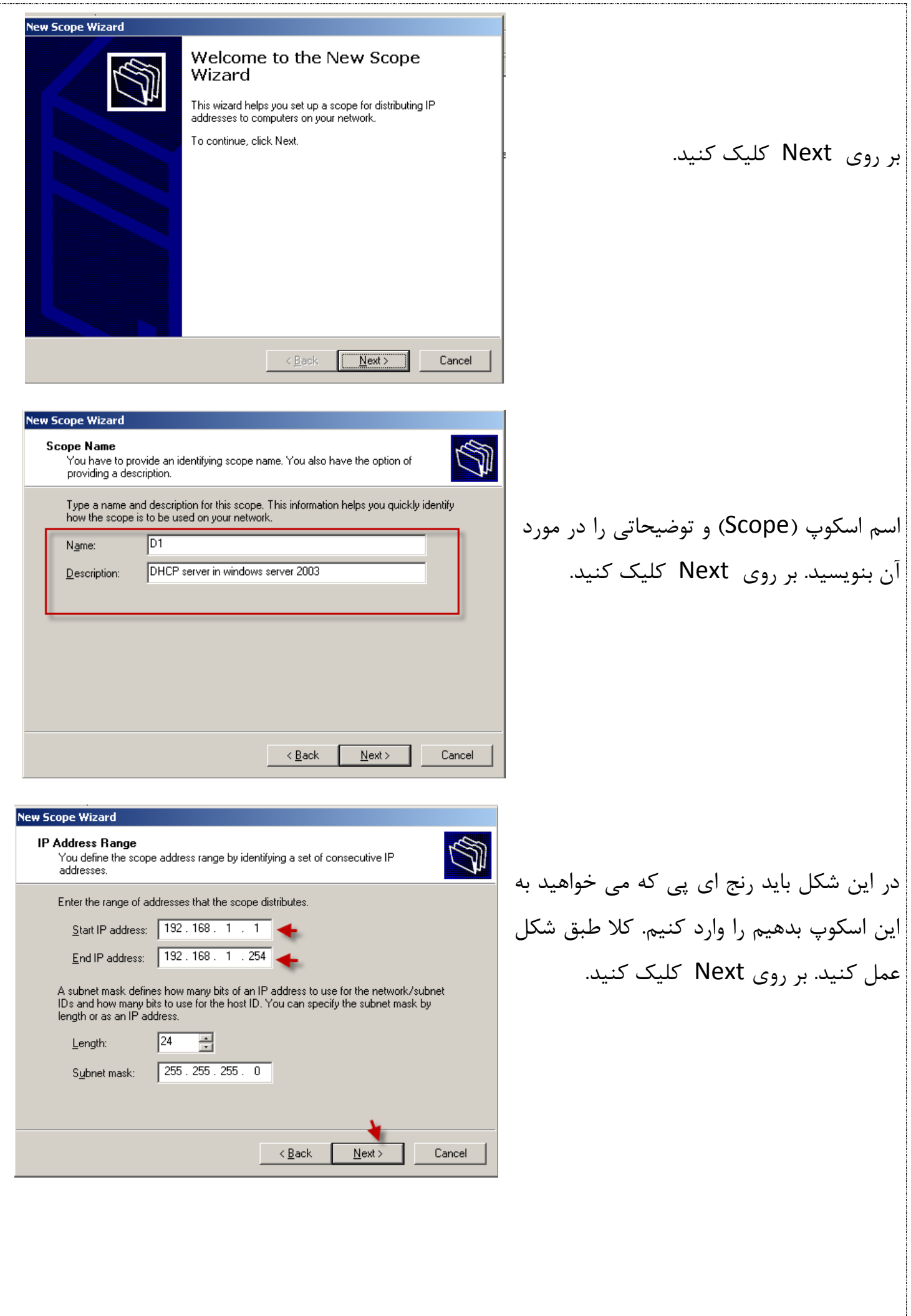

 $\tilde{\mathbf{z}}$ 

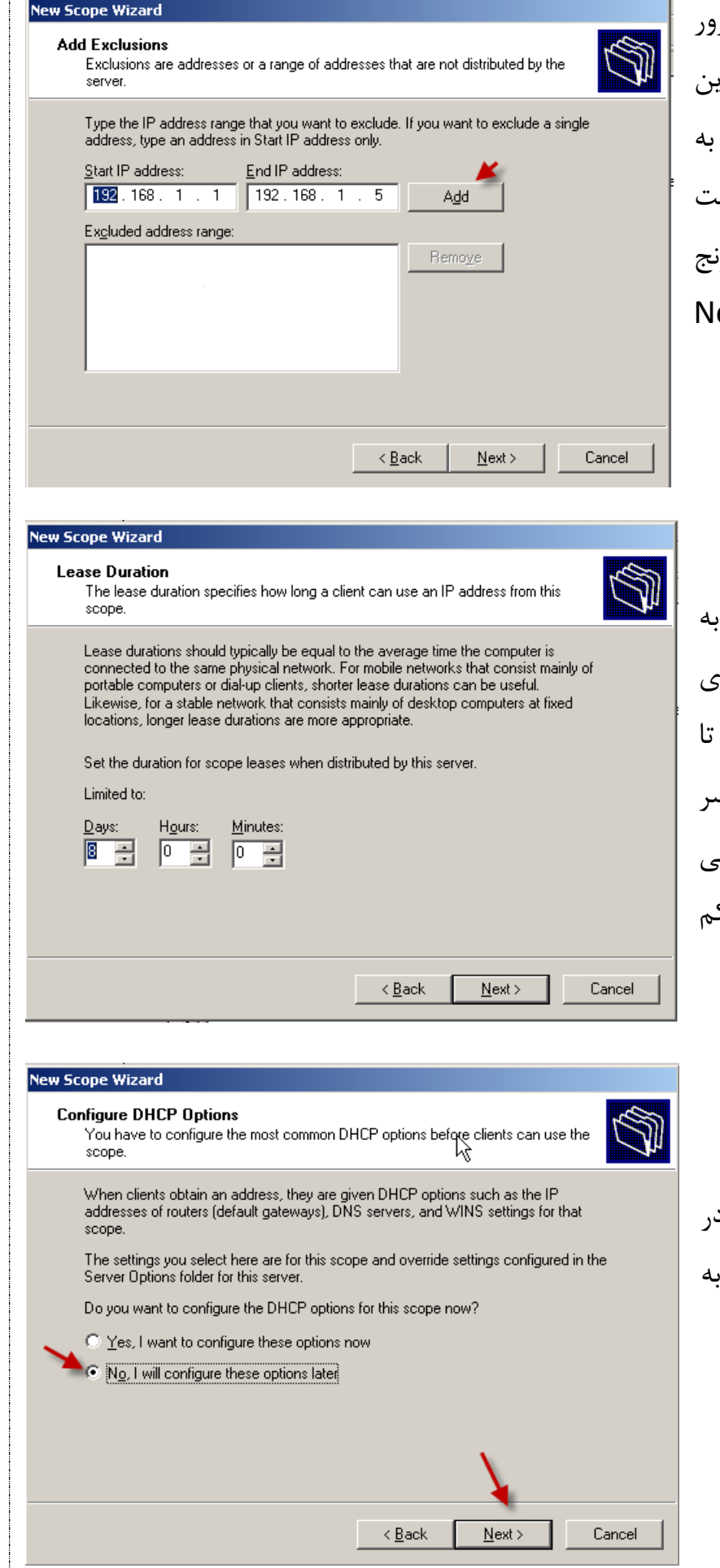

در این قسمت ای پی هایی که خود سر استفاده می کند <sub>ر</sub>ا مشخص می کنیم، که ای کار را به صورت تک آدرس یا می توان <sub>ا</sub> صورت کامل که در شکل نشان داده شده اس وارد کنید . بر روی Add کلیک کنید تا ر*أ* آی پی به لیست اضافه شود ، بر روی ext کلیک کنید.

این صفحه مربوط به اجاره یک آدرس .<br>کلاینت است که کلاینت باید در یک بازه ا<sub>ن</sub> كه مشخص شده است به DHCP سر بزند این زمان به پایان نرسد ، اگر در این مدت س .<br>نزند ای پی کلاینت به کلاینت دیگر داده م شود.این زمان نه باید زیاد باشد و نباید ک باشد. بر روی Next کلیک کنید.

در این قسمت گزینه دوم را انتخاب کنید . د گزینه اول تنظیماتی قرار دارد که در ادامه ب آن می پردازیم. بر روی Next کلیک کنید.

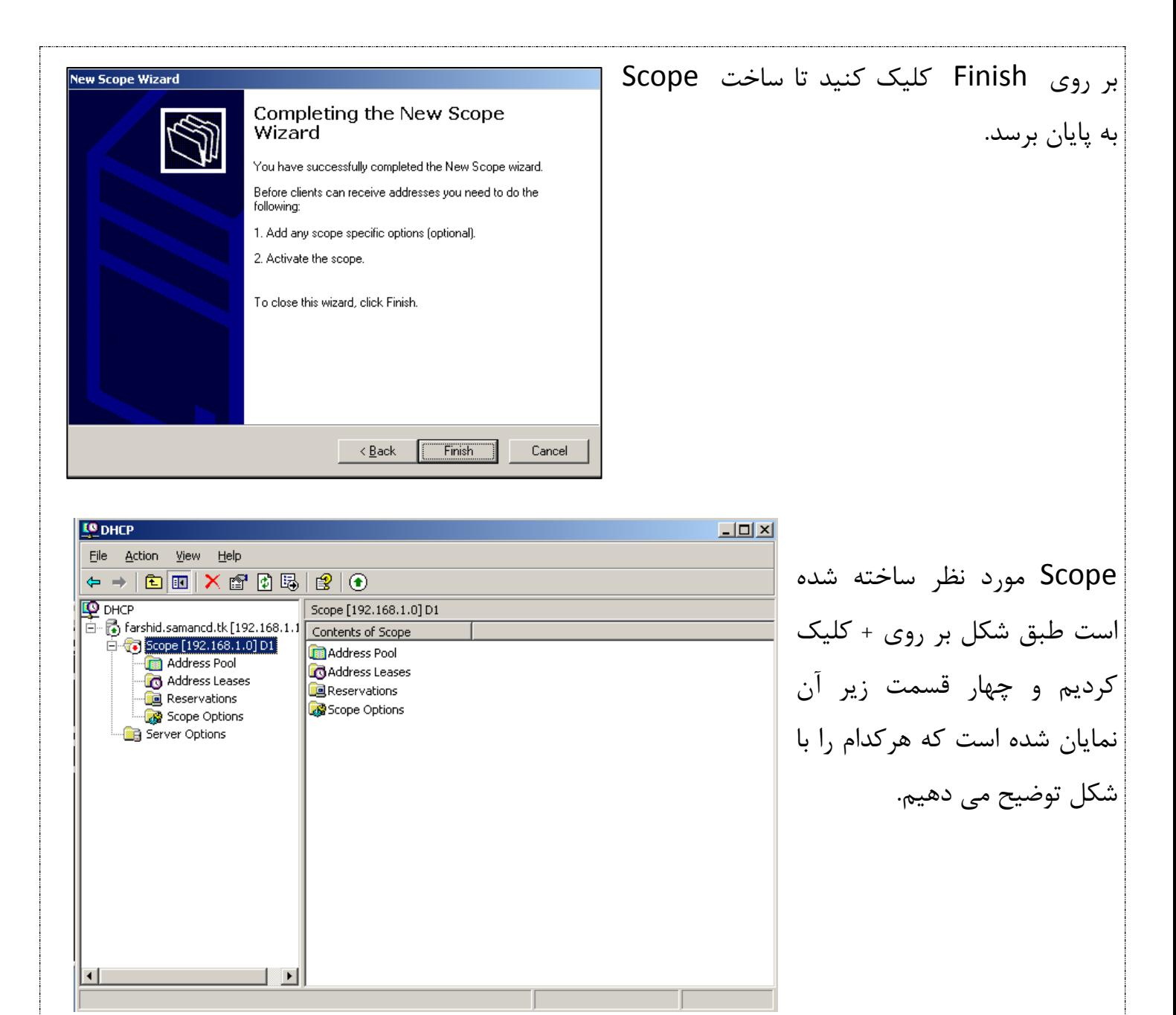

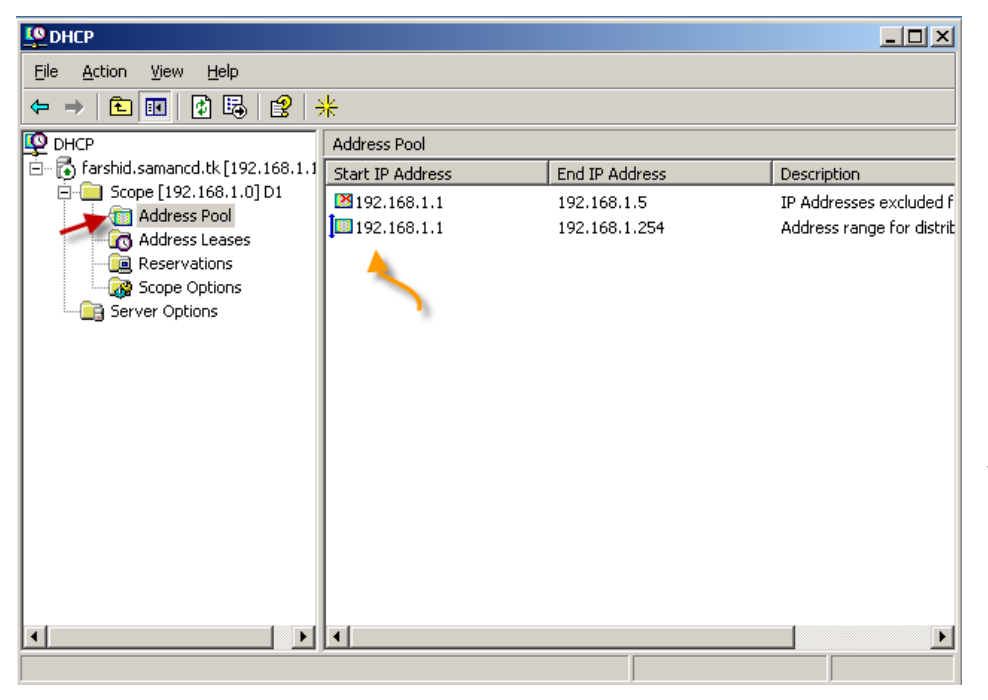

در قسمت Address Pool رنج Ip که وارد کردیم را نشان می دهد . می توانید در این قسمت رنج جدید اضافه کرد و یا رنج های قبلی را حذف کرد ولی تغییر نمی توانیم بدهیم.

-<br>A

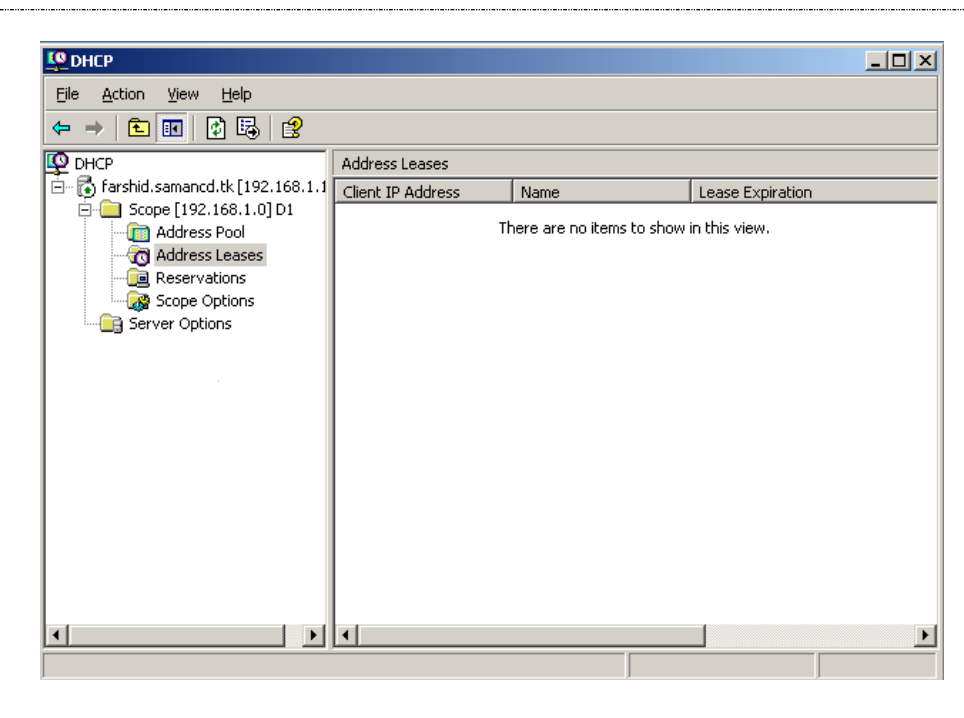

در قسمت Address Leases ثبت اطلاعات مربوط به ای پی ها و کلاینت هایی که ای پی به آن ها دادہ شدہ است و .... مے ِ باشد.

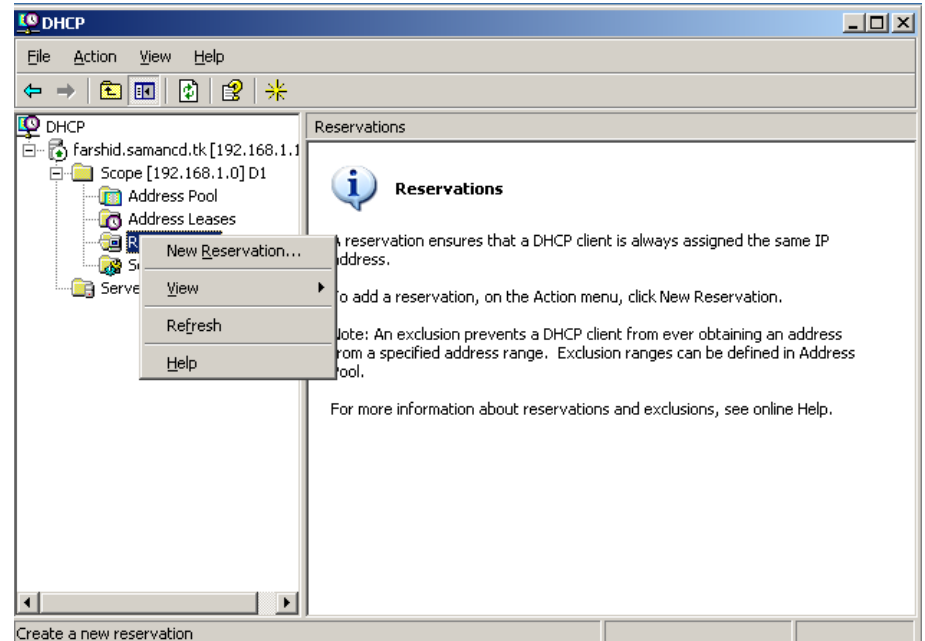

در لسوت Reservation ضوب می توانید یک Ip خاص را به یک کلاینت و یا پرینتر و دوربین های تحت شبکه داد. برای انجام این کار بر روی گزینه Reservation کلیک راست کرده گزینه اول را انتخاب کنید.

در شكل مقابل در قسمت اول اسم آن و در قسمت دوم ای پی که می خواهید به کلاینت و ... دهید را وارد کنید و در قسمت سوم باید مک(MAC) کامپیوتر کلاینت را وارد کنیم ، برای انجام این کار به صفحه بعد توجِه کنید.

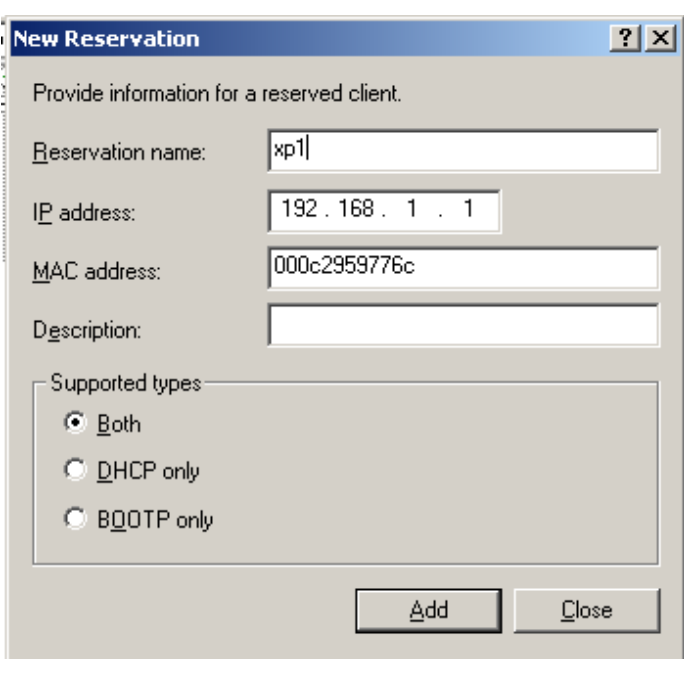

9

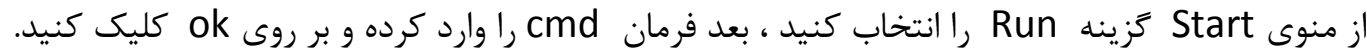

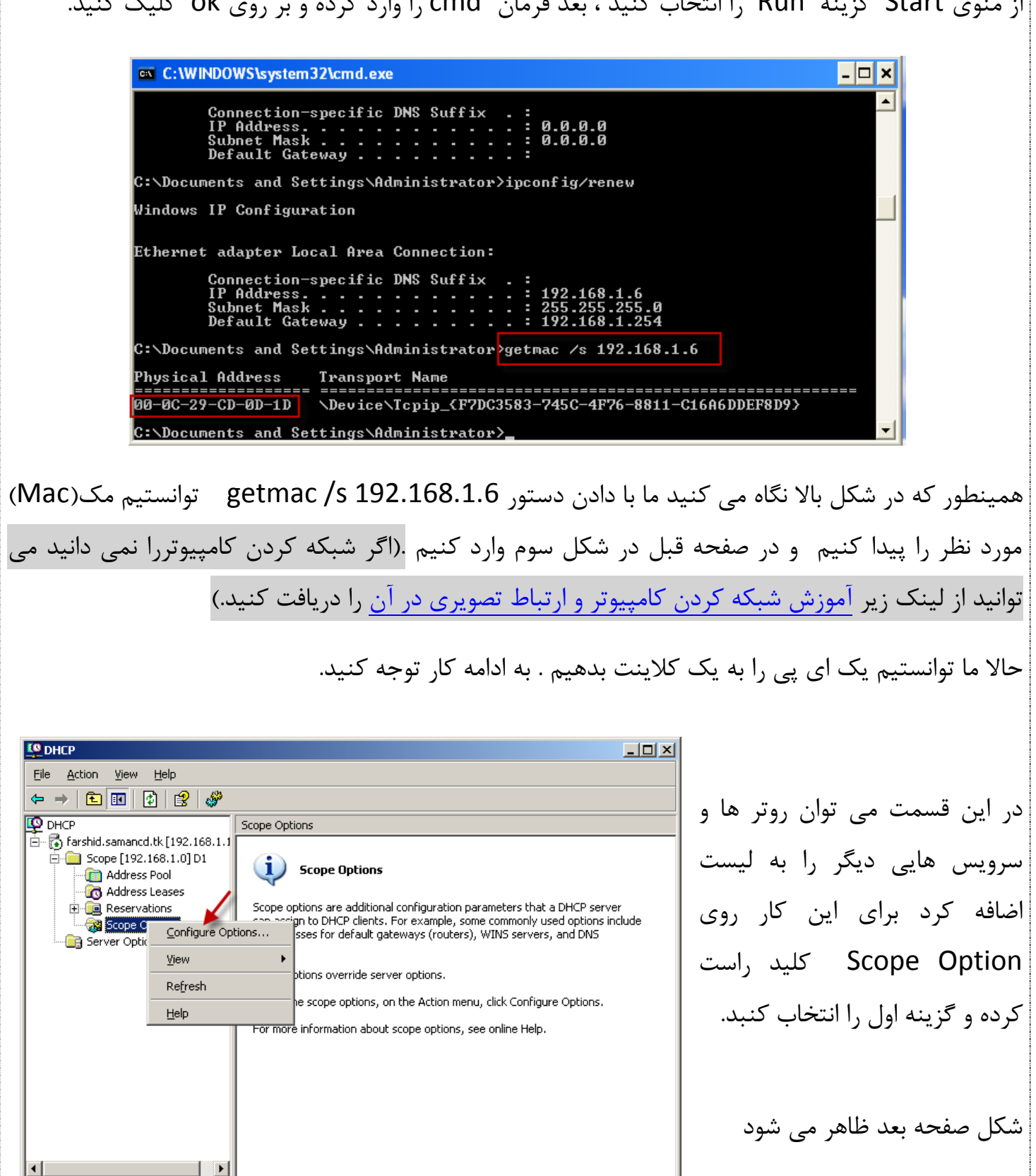

**توجه : شما می توانید در DHCP چندین SCOPE بسازید و سرویس هایی مثل NAME SERVER ، DNS و سرویس های دیگر را بر روی کل این SCOPE قرار دهید این کار باید در SERVER OPTION انجام شود که فعلا در این آموزش قرار ندارد. اگر دچار نتاقض** شوند ترتیب کار ان ها به این صورت است SERVER OPTION 2> SERVER OPTION د< RESERVTION OPTION این به این معنی است که اگر در یک SCOPE و SERVER دو DNS تعریف کنیم DNS که در SCOPE OPTION تعریف می شود را به کار می گیرد.

ক ।

در این قسمت شما از لیست بالا روتر را انتخاب کرده و در قسمت IP address ای پی کلی خود را می نویسید .

در اینجا ۱۹۲.۱۶۸.۱.۲۵۴ است یعنی اینکه تمام کلاینت هایی که به این سرویس متصل می شوند فقط در این رج قرار میگیرند یعنی 192.168.1.X که به جای X یک شماره از ۱ تا ۲۵۴ برای هر کلاینت قرار می گیرد و بقیه اعداد ثابت است. اگر میخواهید بقیه اعداد تغییر کند باید l, Subnet را تغییر دهید مثلا 255.255.0.0 بِه جای دو سفر پایانی اعداد مختلف قرار میگیرد.

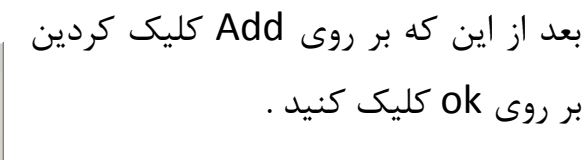

حالا باید اسکوپ مورد نظر را فعال کنیم بر روی آن راست کلیک کرده و بر روی Activate ولیه وزدُ تب فعبل ضَد . اگز می خواهید غیر فعال کنید بعد از فعال ضذى دٍثبرُ ثز رٍی Deactivate ولیه کنید. بعد از فعال شدن شکل آن به این صورت تغییر می کند.

> $\mathbf{F}_2$ ) farshid.samancd.tk [192.168.1 **E**-C Scope [192.168.1.0] D1 **Reducess** Pool

تا این لحظه سرویس DHCP كامل و فعال شده است حالا باید یک ویندوز كلاینت كه در اینجا یک ویندوز Xp است را باید به این سرویس متصل کرد. دوباره خدمت شما ارز کنم که اگر شبکه کردن کامپیوتر رو نمی توانید انجام دهید از لینک زیر می توانید آموزش آن را دانلود کنید .

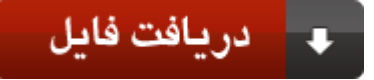

 $\overline{\mathcal{L}}$ 

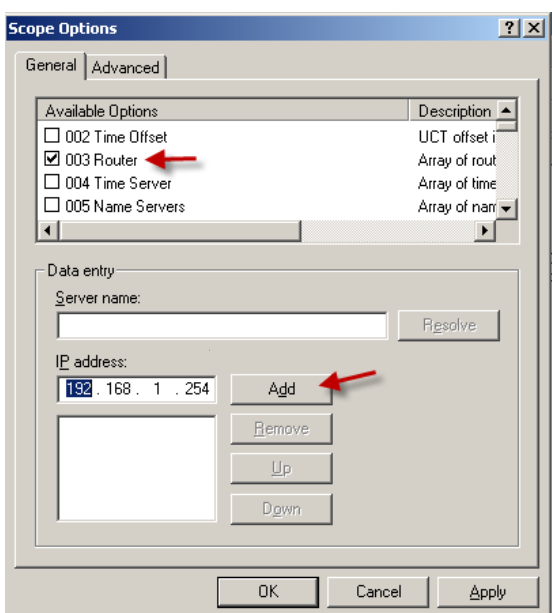

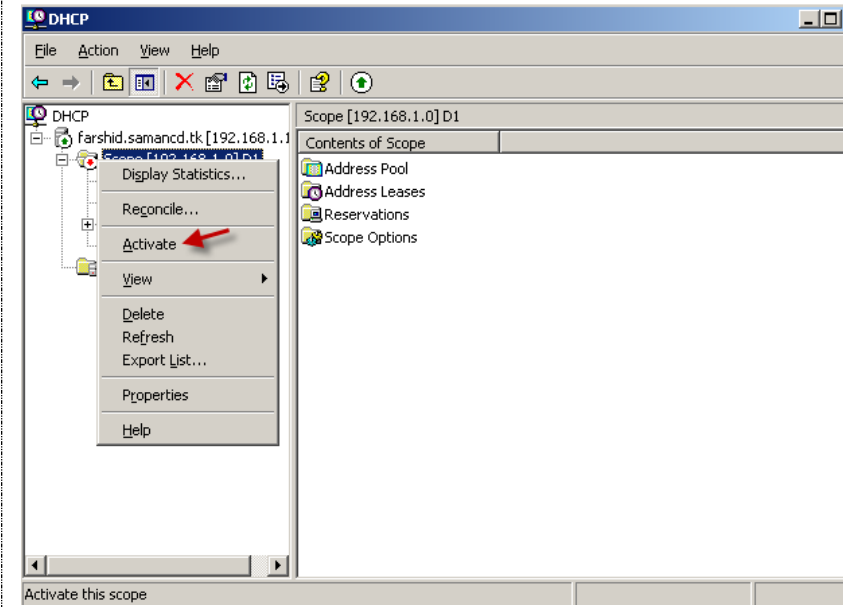

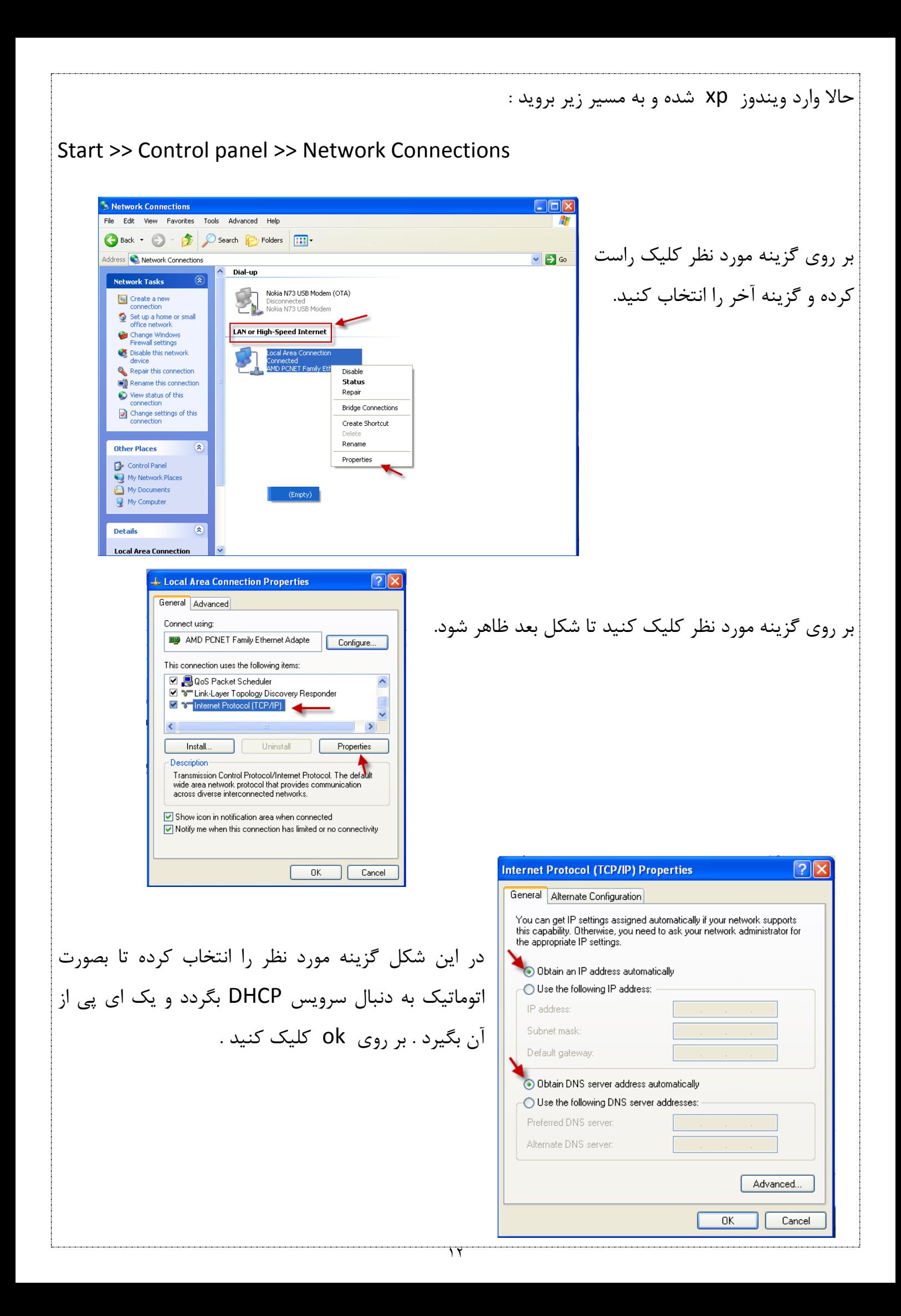

برای اینکه ویندوز ای پی مورد نظز را از DHCP بگیرد می توانید  $\boxed{?}$ **L. Local Area Connection Status** General Support بر روی آیکون کارت شبکه خود که در در سمت راست و پائین Connection status نوار ابزار قرار دارد دو بار کلیک کرده و در شکل باز شده بر روی Address Type: Assigned by DHCP IP Address: 192.168.1.6 Subnet Mask: 255.255.255.0 تب Support کلیک کنید و در شکل مقابل بر روی آیکون 192.168.1.254 Default Gateway Repair کلیک کنید تا ویندوز ای پی جدید را از کارت شبکه Details.. بگیرد. بعد از کلی ک بر روی گزینه مورد نظر ای پی مورد نظز Windows did not detect problems with this Repair connection. If you cannot connect, click Repair. دریافت می شود که در شکل زیر نمایش داده شده است.  $\overline{?}$   $\overline{\mathsf{X}}$ **L. Local Area Connection Status** General Support Close Connection status Assigned by DHCP Address Tune **IP Address** 192.168.1.1 راه دیگری برای این کار وجود دارد که می توانید با اجزای دستور 255 255 255 0 Subnet Mask: 192.168.1.254 Default Gateway Cmd در RUN ٍیٌذٍس خَد ٍ ًَضتي دستَر Details. lpconfig/release که با این دستور ویندوز ای پی خود را از Windows did not detect problems with this Windows did not detect problems with th<br>connection. If you cannot connect, click<br>Repair. Repair دست می دهد و با اجرای دستور lpconfig/renew ای پی جدید از DHCP دریافت می کند. DHCP ا Close تاً این لحظه ما توانستیم سرویس مورد نظر را راه اندازی کنیم و به ویندوز مورد نظر ای پی خاصی دهیم.

حالا میخواهیم از Scopeخود که ایجاد کرده ایم یک بک آپ Backup بگیریم برای این کار روی نود سرور کلیک راست کرده و گزینه Backup را انتخاب کنید که این کار باعث گرفتن بک آپ از کل کارهایتان می شود

که در شکل زیر می بینید.

صفحه بعد توحه کنيد.

![](_page_12_Picture_2.jpeg)

![](_page_13_Picture_0.jpeg)

![](_page_14_Picture_0.jpeg)

![](_page_15_Picture_0.jpeg)

![](_page_16_Picture_0.jpeg)

**777** 

## **جدا کردن کلاس ها از هم(ClassID)**

زمانی برای شما اتفاق می افتد که می خواهید دو کلاس مختلف را رنج ای بدهید یا برای آن سرویس های مخلف ایجاد کنید برای این کار به شکل زیر توجه کنید.

**EO DHCP**  $-10x$ Eile Action View Help  $\Leftrightarrow \ \pm \ \boxed{\textbf{E} \ \textbf{E} \ | \ \textbf{X} \ \textbf{E} \ \textbf{E} \ | \ \textbf{E} \ | \ \textbf{E}}$ در این شکل بر روی نود سرور کلید راست Scope [192.168.1.0] D1 **O** DHCP - Micr<br>日 <mark>の</mark> farshio <u>.</u><br>International production of the control hts of Scope Display Statistics... 由 Sco ress Pool کرده و گزینه مورد نظر را انتخاب کنید تا -<mark>Og</mark> Sei New Scope... ress Leases New Superscope... ervations New Multicast Scope... pe Options شکل زیر ظاهر شود.  $\underline{\mathsf{Backup}}\ldots$ Restore.. Reconcile All Scopes... **DHCP User Classe**  $2|X|$ Authorize Available classes: Define User Classes... Define Vendor Classes...  $\overline{\text{Add...}}$ Name Description Set Predefined Options... Default Routing and R...<br>Default BOOTP Class User class for remote access cli...<br>User class for BOOTP Clients Edit. All Tasks Remove Delete Refresh Properties  $\lceil \cdot \rceil$ Show statistics Help  $\hbox{\sf Close}$ در شکل بالًا بر روی گزینه مورد نظر کلیک کنید تا شکل زیر ظاهر ew Class  $2|x|$ شود. Display name Site A -در شکل روبرو در قسمت اول اسم کلاس خود را وارد کنید در گزینه Description: دوم توضیحات مربوط به ان و در قسمت ASCII حتما باید اسم ASCII: ID: Binary: Binary: 0000 73 69 74 65 20 61 site a کلاس را ٍوارد کنید توجه داشته باشد این قسمت به کلید بزرگ و کوچک صفحه کلید حساس است. بعد از اینکه بر روی OK کلیک کردین دوباره بر روی Add کلیک کنید و یک کلاس جدید دیگر به 0K Cancel لیست اضافه کنید که همین کار را در شکل روبرو می بینید.  $|?|x|$ ew Class Display name Site B < دوباره بر روی OK کلیک کنید . و به شکل بعد توجه کنید. Description: ID: Binary:<br>0000 73 69 74 65 20 62 **ASCIE**  $\overline{\text{site H}}$  $0K$ Cancel

![](_page_18_Picture_0.jpeg)

![](_page_19_Picture_0.jpeg)

و برای اینکه ببینیم کلاس مورد نظر به کامپیوتر ما اختصاص داده شده است دستور شکل زیر را می نویسیم

![](_page_19_Picture_53.jpeg)

۳.

خفت م هی م که سالها به احبار حوا زنده بودن را به بیداری بکذرانیم که سالها به احبار خوانهم خفت<br>مسیح مسیح به بینه مسیح مسیح به مسیح مسیح مسیح مسیح است علی شریعتی ب

 **بسٍدی با آهَزش ّای جذیذ بر هی گردم .برای دریافت بِ [ٍبالگن](http://samancd.blogfa.com/) بیاییذ.**

## **آهَزش ّای قبلی را هی تَاًیذ از لیٌک زیر دریافت کٌیذ.**

۱- مقاله آموزش ساخت پرینت سرور و به اشتراک گذاری آن ۲- مقاله آموزشی ساخت ایمیل در شبکه های کامپیوتری ۳- آموزش کار با دیسک کوتا ۴- دانلود کتاب آموزش نرم افزار میکس پیناکل ۱۲(قسمت اول) -5 آموزش ساخت وب سرور و ${\rm FTP}$  سرور در شبکه های محلی $-$ ۶- آموزش نصب و حذف اکتیو دایر کتوری (دومین) وکار با آن -7 آهَسش وبر ثب ًزم افشار [Workstation VMware](http://s1.picofile.com/file/6324249494/VMware_Workstation_samancd_blogfa_com_.rar.html)

-8 [آهَسش ضجىِ وزدى وبهپیَتز ٍ ارتجبط تػَیزی در اى](http://s1.picofile.com/file/6335766596/shabake_samancd_tk_.rar.html)

**دوستان عزیز اگر انتقاد یا پشنهاد و یا حتی مشکلی داشتید می توانید از طریق موارد** 

**زیر با هي در تواس باشیذ.**

talk

![](_page_20_Picture_8.jpeg)

Samancd2009@gmail.com

[http://www.samancd.blogfa.com](http://www.samancd.blogfa.com/)

[http://www.samancd.tk](http://www.samancd.tk/)

![](_page_20_Picture_12.jpeg)

**فرشیذ باباجاًی 28/11/82**

 $\overline{Y}$